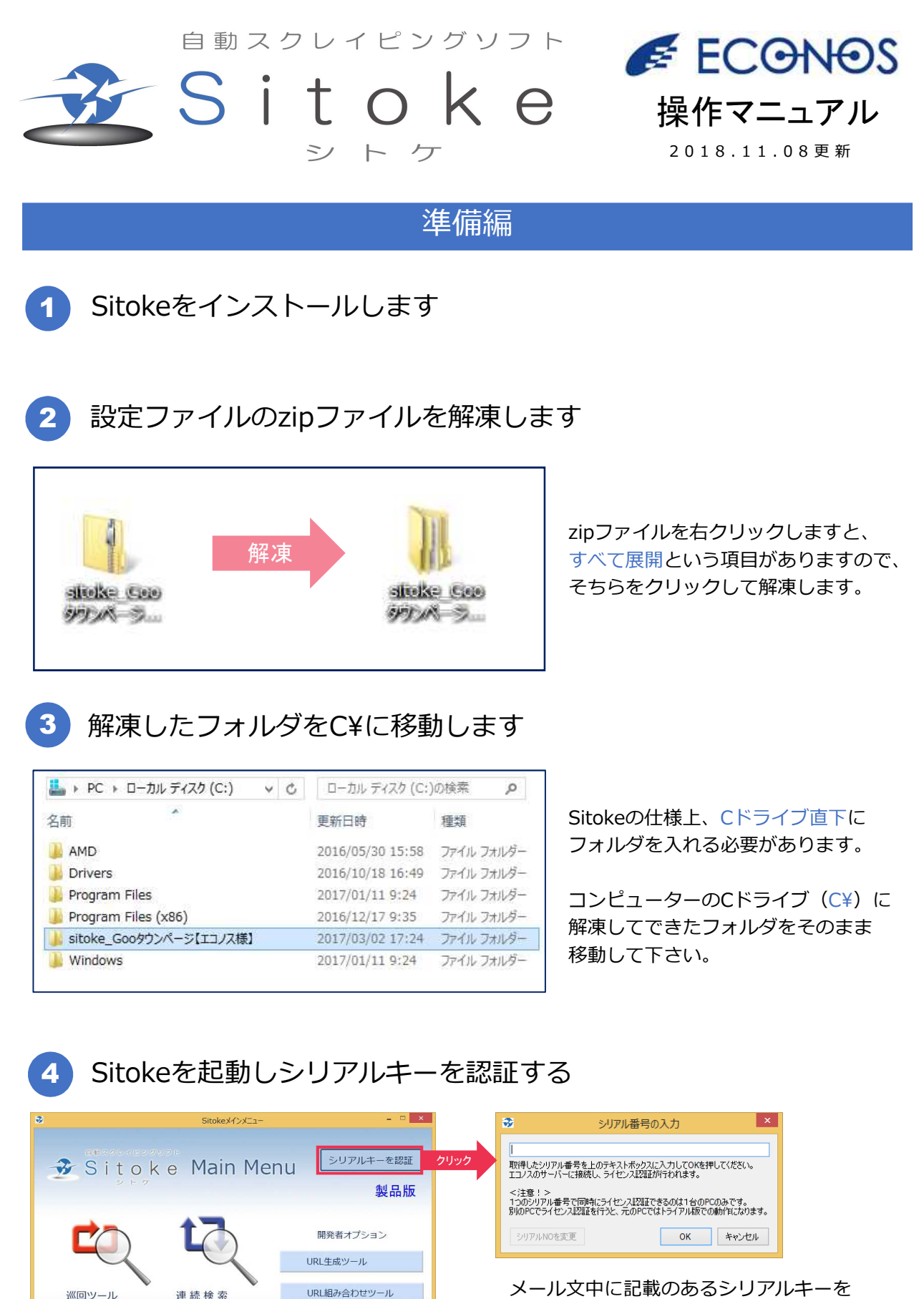

メール文中に記載のあるシリアルキーを コピーの上で、枠内に貼り付けて下さい

**ECGNOS** 

巡回ツール

(Sitoke本体)

連結検索

バージョン情報 リリースノート マニュアル·Q&A集 終了

# パターン1. 完全自動化

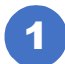

1 Sitokeメニューより、連続検索を開きます

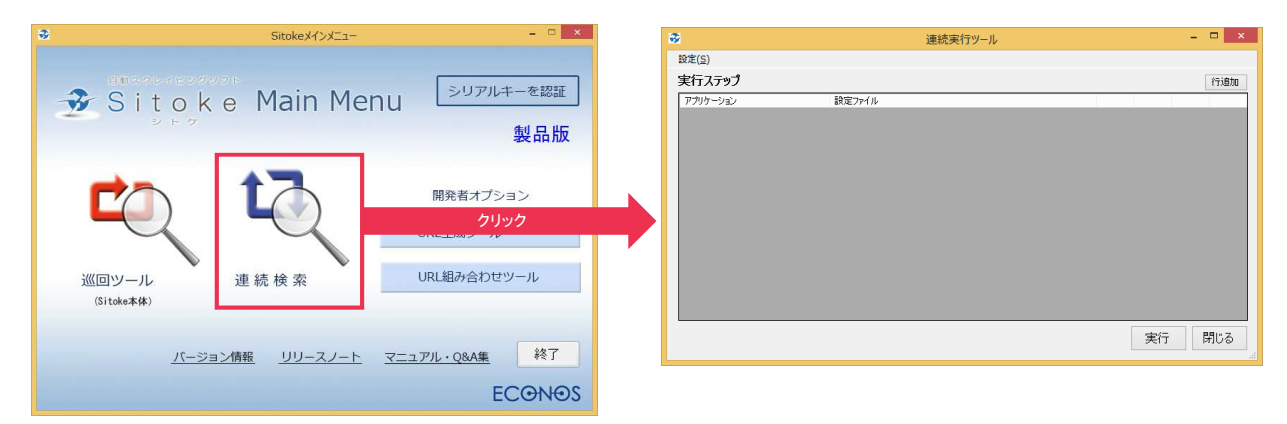

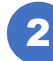

### 設定(S)開くより、C¥に移したフォルダからstart.xmlを開く

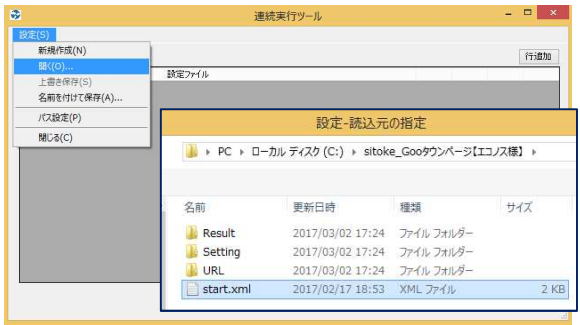

| アカリケーション | 設定ファイル                                        |          |            |           |    |
|----------|-----------------------------------------------|----------|------------|-----------|----|
| Sitoke   | v Gooリウンページ提出県                                | $\cdots$ | 上へ         | 下へ        | 形脉 |
| Sitoke   | ▼ Gooタウンページ茨加島                                | $\cdots$ | 上へ         | 下へ        | 形料 |
| Sitche   | v Gooタウンページ様木県                                | $\sim$   | 上へ         | <b>FA</b> | 形料 |
| Sitoke   | v Gooタウンページ群馬島                                | $\cdots$ | 上へ         | <b>FA</b> | 设置 |
| Sitoke   | v Gooタウンページ埼玉県                                | $\cdots$ | 上へ         | <b>FA</b> | 形料 |
| Sitoke   | v Gooタウンページ千葉県                                | $\cdots$ | 上へ         | 下へ        | 设置 |
| Sitoke   | v Gooタウンページ東京都                                |          | 上へ         | ΈΛ.       | 形料 |
| Sitoke   | v Gooタウンページ神奈川県                               | $\cdots$ | 上へ         | <b>FA</b> | 设置 |
| Sitoke   | v Gooタウンページ山梨県                                | $\cdots$ | 上へ         | <b>FA</b> | 形料 |
| Sitoke   | v Gooタウンページ静岡県                                | $\cdots$ | 上へ         | <b>TA</b> | 设置 |
| リスツール    | v CWsiteke.Gooタウンページ【エコノス接】WSettingWマージ listt | $\cdots$ | $\pm \sim$ | <b>FA</b> | 形料 |

画像のように設定項目が読み込まれます。 こちらの内容は絶対に変更しないで下さい。 ※変更すると、動作しない可能性があります。

### 実行をクリックするとリスト収集が始まる

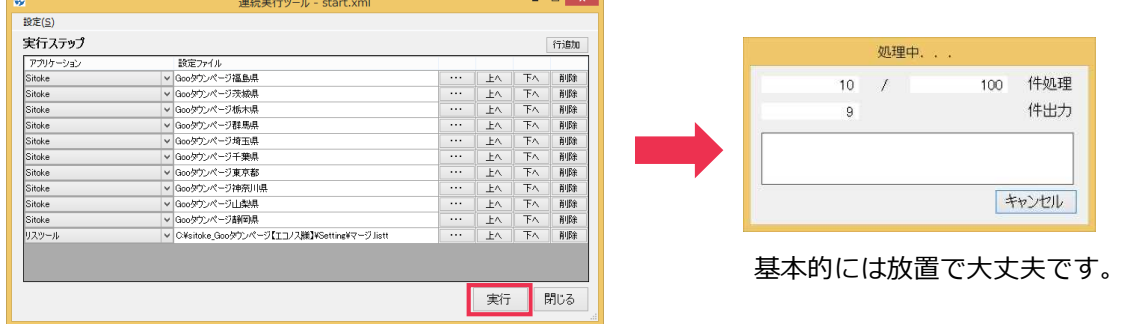

## 4 完成(Cドライブのフォルダ内に出力される)

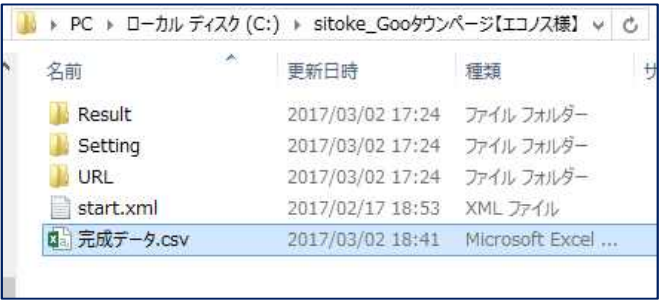

## パターン2. IDを手元で用意して実施

Sitokeメニューより、巡回ツールを開きます

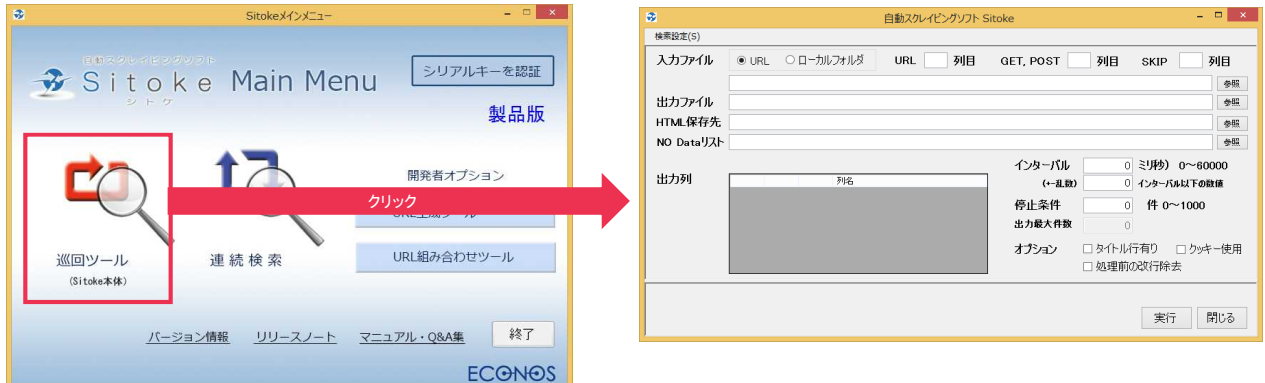

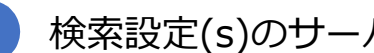

2 検索設定(s)のサーバーから開くより、該当設定を選びます

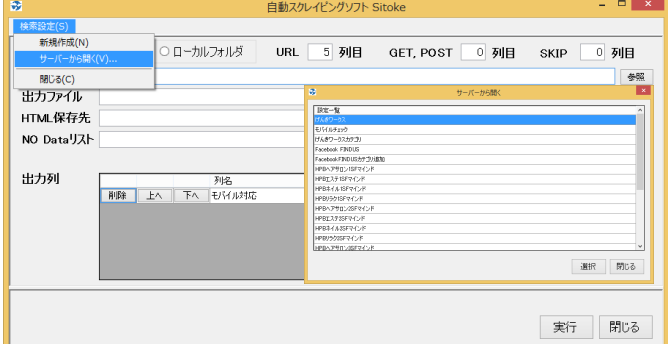

お客様に応じた設定が、反映されていますので、 必要な設定を選択して下さい。

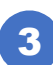

3 実行をクリックすることで抽出を開始し完成へ

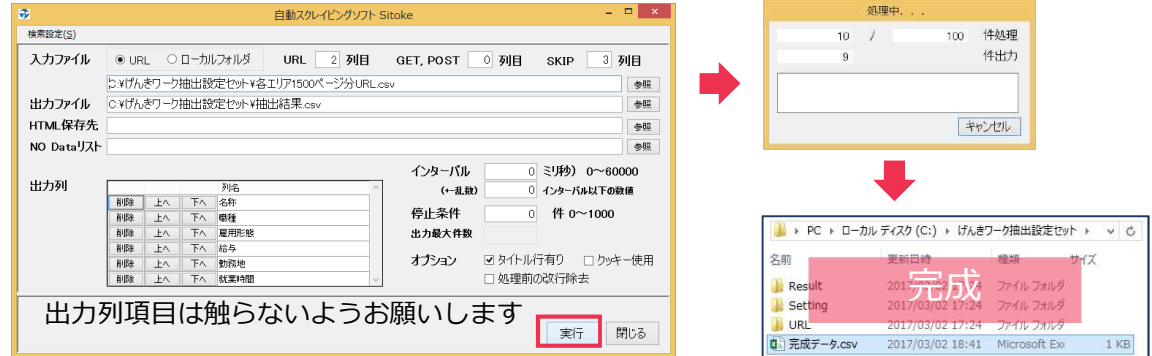

ご質問、ご要望等ございましたらご遠慮なくお問い合わせ下さい

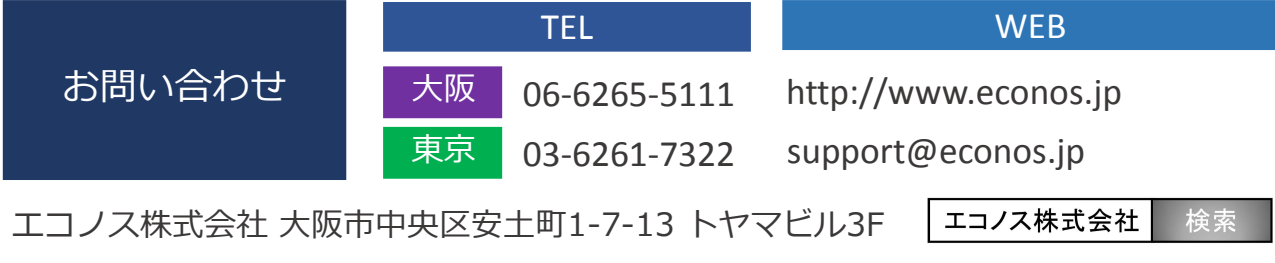